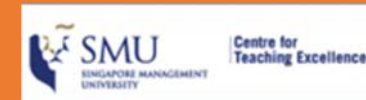

# **If you face technical issues please contact:**

- IITS Helpdesk: helpdesk@smu.edu.sg +65 6828 0123 (Please quote "Zoom")
- IITS Email Address: elearn@smu.edu.sg
- CTE Email Address: cte@smu.edu.sg

# **Zoom Quick Guide for Students**

### **Step 1: Accessing Zoom in eLearn**

Log in to https://eLearn.smu.edu.sg and select the course you are attending. Click on the **Zoom** icon found on the right.

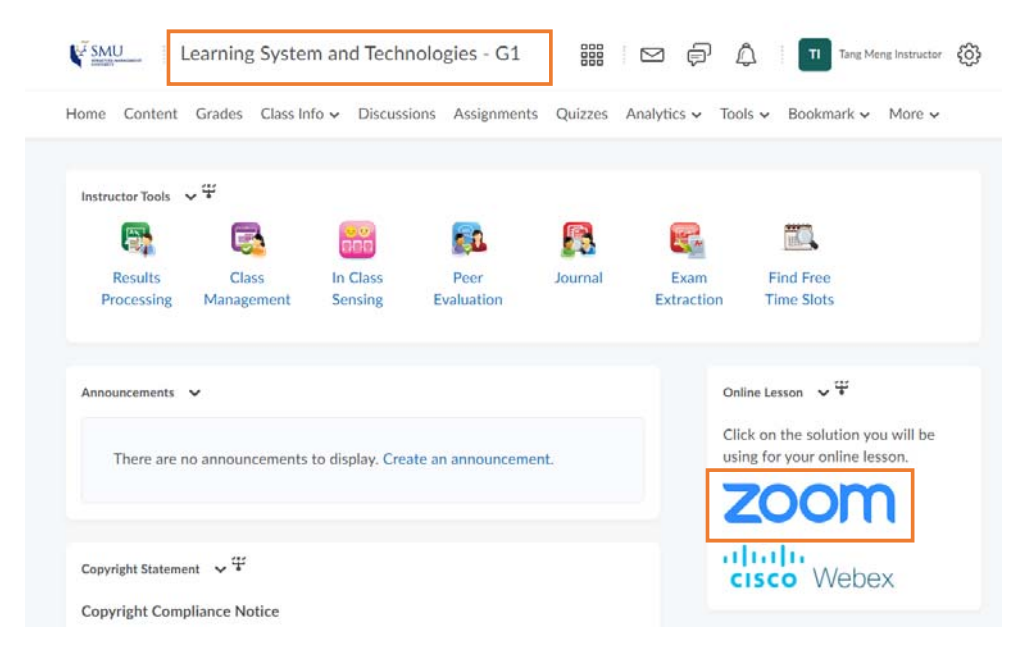

### **Step 2: Starting your Zoom session**

Look for your scheduled class. Click on the **Join** button to begin that session.

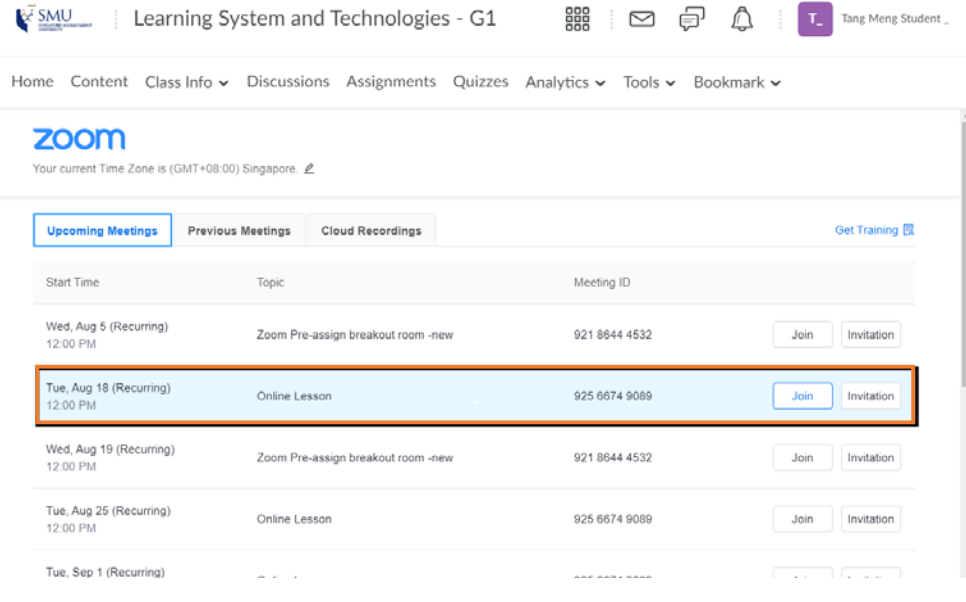

### **Step 3: Registration**

You may be prompted to register before joining the class. When prompted to do so, please enter your **Name** and **SMU Email Address** to ensure that your Instructor can identify you for the purpose of attendance verification and assigning you to the respective breakout rooms. Click on the **Register** button to proceed.

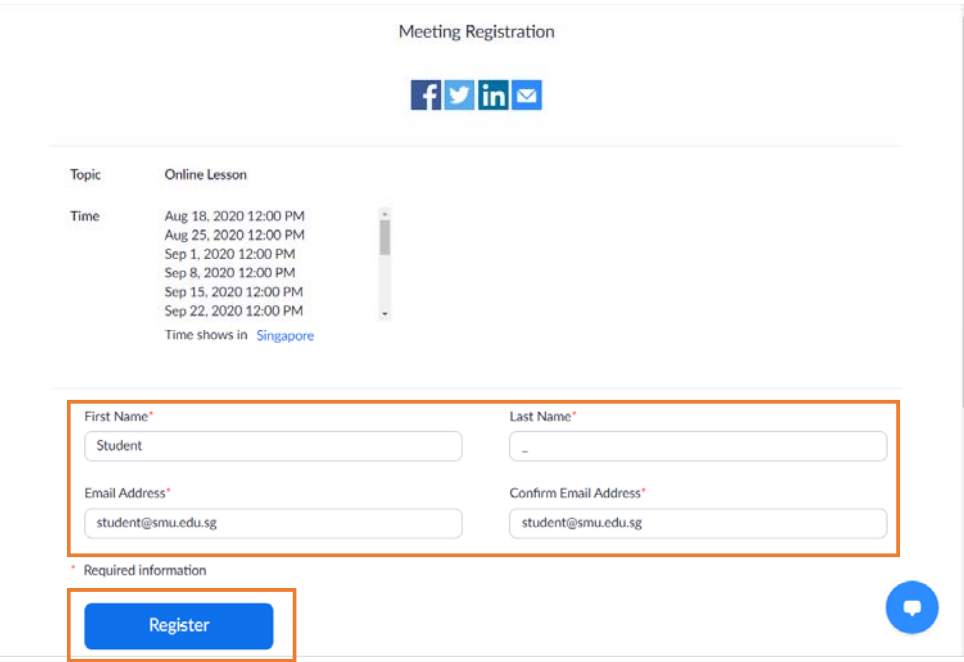

# **Step 4: Joining the Class**

Once registered, click on the **URL** below to join your class.

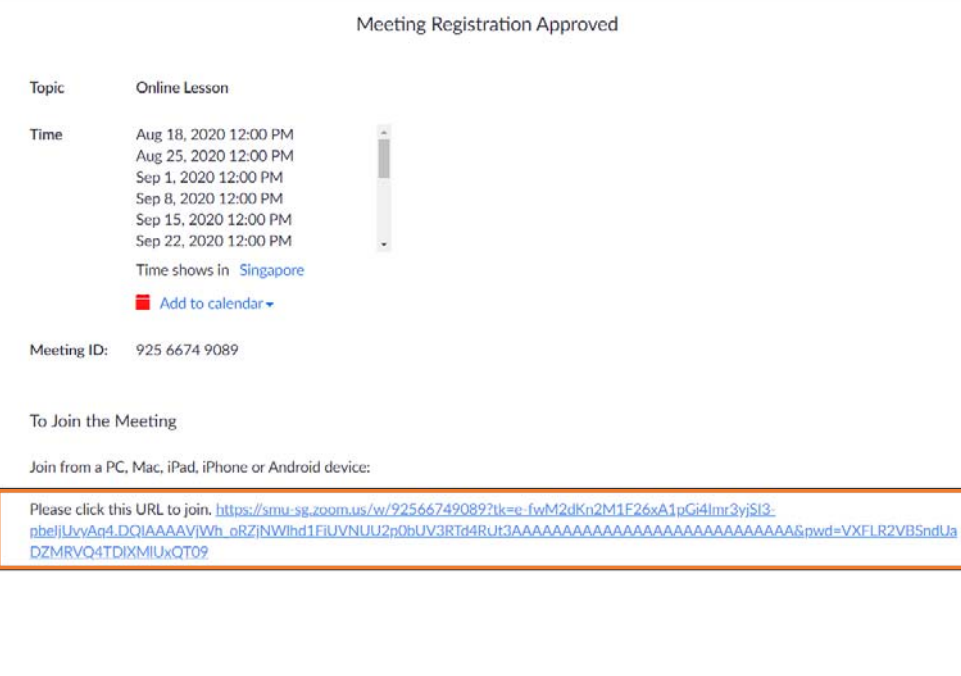

## **Step 5: Changing the Video Layout**

Zoom will automatically switch to full screen to optimize the shared screen view. To exit full-screen, click **Exit Full Screen** in the top-right corner or press the **Esc** key.

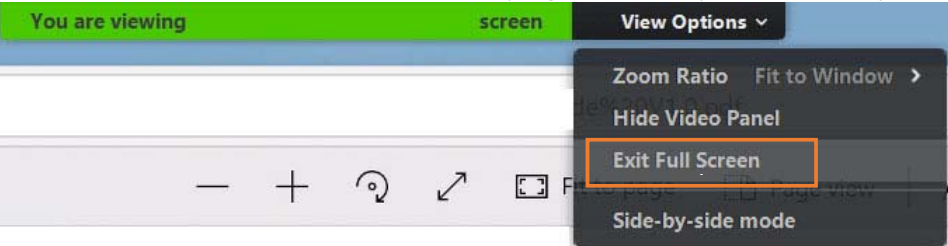

### **Step 6: Use of Chat and Reactions**

During your lessons, your instructors may request that you use the **Reactions** icon to indicate the pace of the lesson or to vote.

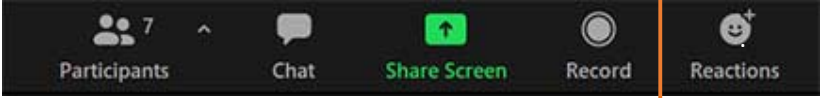

From the **Participants box**, you can also send your reactions any of your other peers.

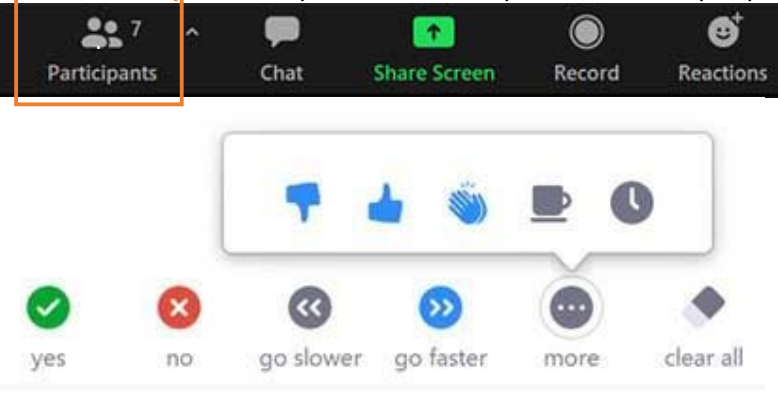

#### **Step 7: Sharing Screen**

To share your screen, click on **Share Screen** tab and you will be prompted to choose which screen you would like to share or to use the whiteboard.

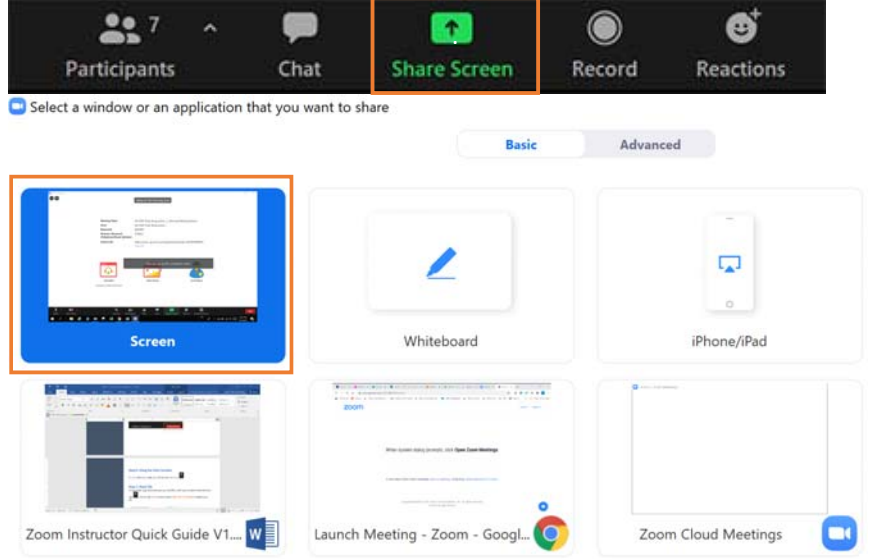

#### **Step 8: Sharing Files during Class**

To share files (e.g. Word documents, excel files) with everyone, from the **Chat** icon, click on the **More** button, select **Share file in meeting** to upload your file.

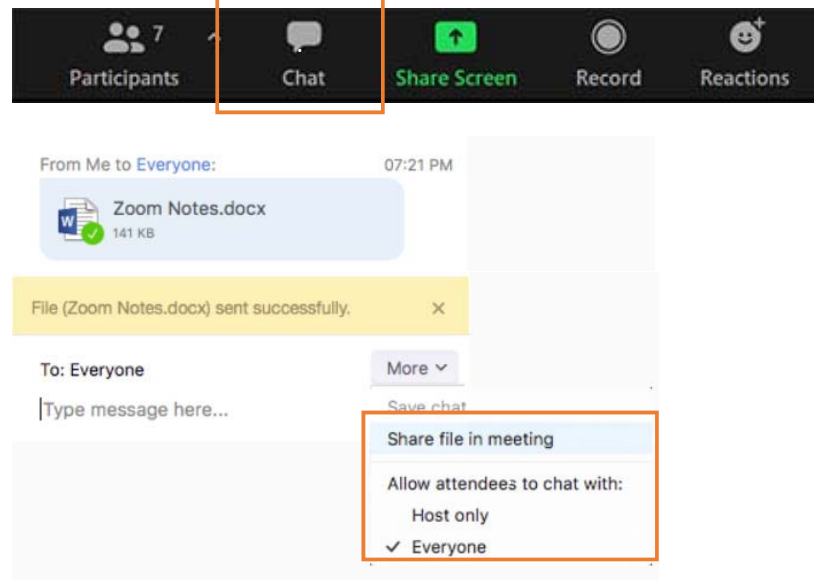

#### **Participating in a Breakout Session**

Your instructor may assign you to a breakout room during your lessons to facilitate group discussions. When your instructor invites you to join the breakout room, click the **Join Breakout Room** button.

If you choose to join later, you can join by clicking the same button in your meeting controls.

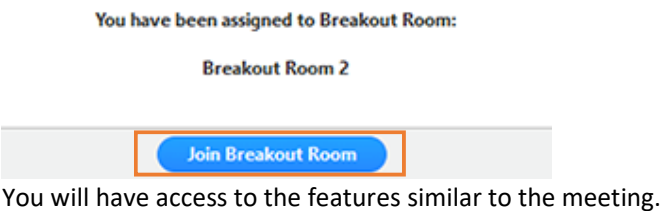

If you click Ask for Help,  $\Omega$  it will notify your instructor that you need assistance and they will be asked to join your breakout room.

You can invite the host to this Breakout Room for assistance.

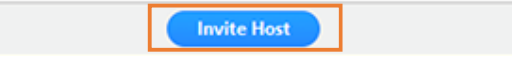

Confirm that you would like assistance by clicking **Invite Host**.

Click Leave Breakout Room to leave the breakout room and return to the main meeting session at any time.

For additional features on how to use Zoom, you may wish to refer to the following video tutorials:

- https://www.youtube.com/playlist?list=PLKpRxBfeD1kGZZC1unityQbSlueZDb8WD
- https://support.zoom.us/hc/en‐us/articles/206618765‐Zoom‐Video‐Tutorials